# ACS 5.x e versioni successive - Configurazione dell'integrazione con Microsoft AD  $\overline{a}$

## Sommario

[Introduzione](#page-0-0) **[Prerequisiti](#page-0-1) [Requisiti](#page-0-2)** [Componenti usati](#page-0-3) **[Convenzioni](#page-1-0)** [Premesse](#page-1-1) **[Configurazione](#page-1-2)** [Configurazione di ACS 5.x Application Deployment Engine \(ADE-OS\)](#page-1-3) [Aggiungi ACS 5.x ad AD](#page-3-0) [Configura servizio di Access](#page-5-0) **[Verifica](#page-6-0)** [Informazioni correlate](#page-7-0)

## <span id="page-0-0"></span>**Introduzione**

In questo documento viene fornita una configurazione di esempio per integrare Microsoft Active Directory con Cisco Secure Access Control System (ACS) 5.x e versioni successive. ACS utilizza Microsoft Active Directory (AD) come archivio identità esterno per archiviare risorse quali utenti, computer, gruppi e attributi. ACS autentica queste risorse in base ad AD.

## <span id="page-0-1"></span>**Prerequisiti**

### <span id="page-0-2"></span>**Requisiti**

Prima di provare questa configurazione, accertarsi di soddisfare i seguenti requisiti:

- $\bullet$  Il dominio di Windows Active Directory da utilizzare deve essere completamente configurato e operativo.
- Utilizzare Dominio di Microsoft Windows Server 2003, Dominio di Microsoft Windows Server 2008 o Dominio di Microsoft Windows Server 2008 R2, in quanto sono supportati da ACS 5.x.Nota: l'integrazione del dominio di Microsoft Windows Server 2008 R2 con ACS è supportata da ACS 5.2 e versioni successive.

#### <span id="page-0-3"></span>Componenti usati

Le informazioni fornite in questo documento si basano sulle seguenti versioni software e

hardware:

- Cisco Secure ACS 5.3
- Dominio di Microsoft Windows Server 2003

Le informazioni discusse in questo documento fanno riferimento a dispositivi usati in uno specifico ambiente di emulazione. Su tutti i dispositivi menzionati nel documento la configurazione è stata ripristinata ai valori predefiniti. Se la rete è operativa, valutare attentamente eventuali conseguenze derivanti dall'uso dei comandi.

#### <span id="page-1-0"></span>**Convenzioni**

Fare riferimento a [Cisco Technical Tips Conventions per ulteriori informazioni sulle convenzioni](/c/it_it/support/docs/dial-access/asynchronous-connections/17016-techtip-conventions.html) [dei documenti.](/c/it_it/support/docs/dial-access/asynchronous-connections/17016-techtip-conventions.html)

## <span id="page-1-1"></span>**Premesse**

In Windows Active Directory sono disponibili molte funzionalità utilizzate nell'utilizzo quotidiano della rete. L'integrazione di ACS 5.x con AD consente l'utilizzo degli utenti di AD esistenti, dei computer e del relativo mapping di gruppo.

ACS 5.x integrato con AD offre le seguenti funzioni:

- 1. Autenticazione computer
- 2. Recupero attributi per autorizzazione
- 3. Recupero certificato per autenticazione EAP-TLS
- 4. Restrizioni account utente e computer
- 5. Restrizioni accesso computer
- 6. Controllo autorizzazioni chiamate in ingresso
- 7. Opzioni di richiamata per gli utenti che eseguono chiamate in ingresso
- 8. Attributi del supporto dial-in

## <span id="page-1-2"></span>**Configurazione**

#### <span id="page-1-3"></span>Configurazione di ACS 5.x Application Deployment Engine (ADE-OS)

Prima di integrare ACS 5.x in Active Directory, verificare che TimeZone, Date & Time su ACS corrisponda a quello sul controller di dominio primario di Active Directory. Inoltre, definire il server DNS su ACS per essere in grado di risolvere il nome di dominio da ACS 5.x. Completare questa procedura per configurare ACS 5.x Application Deployment Engine (ADE-OS):

- 1. SSH all'accessorio ACS e immettere le credenziali CLI.
- 2. Eseguire il comando **clock timezone** in modalità config come mostrato di seguito per configurare il timezone sull'ACS in modo che corrisponda a quello del controller di dominio.

**clock timezone Asia/Kolkata**

Nota: Asia/Calcutta è il fuso orario usato in questo documento. Per individuare il fuso orario specifico, usare il comando show timezones in modalità di esecuzione.

3. Se il controller di dominio Active Directory è sincronizzato con un server NTP che risiede nella rete, è consigliabile utilizzare lo stesso server NTP nell'ACS. Se non si dispone di un server NTP, andare al **passaggio 4**. Per configurare il server NTP, procedere come segue: Il server NTP può essere configurato con il comando <indirizzo ip server NTP> del server NTP in modalità di configurazione, come mostrato di seguito.

ntp server 192.168.26.55 The NTP server was modified. If this action resulted in a clock modification, you must restart ACS.

Per ulteriori informazioni, fare riferimento al documento [ACS 5.x:](/content/en/us/support/docs/security/secure-access-control-system/113579-acs-ntp-vmware-00.html) [Esempio di](/content/en/us/support/docs/security/secure-access-control-system/113579-acs-ntp-vmware-00.html)

[sincronizzazione Cisco ACS con il server NTP](/content/en/us/support/docs/security/secure-access-control-system/113579-acs-ntp-vmware-00.html) per ulteriori informazioni sulla configurazione NTP.

4. Per configurare manualmente data e ora, utilizzare il comando **clock set** in **modalità di** esecuzione. Di seguito è riportato un esempio:

```
clock set Jun 8 10:36:00 2012
Clock was modified. You must restart ACS.
Do you want to restart ACS now? (yes/no) yes
Stopping ACS.
Stopping Management and View.....................
Stopping Runtime......
Stopping Database....
Cleanup.....
Starting ACS ....
```
To verify that ACS processes are running, use the 'show application status acs' command.

5. Verificare ora il **fuso orario, la data** e l'**ora** con il comando **show clock**. Di seguito è riportato l'output del comando show clock:

acs51/admin# **show clock** Fri Jun 8 10:36:05 IST 2012

6. Configurare DNS su ACS con il comando **<ip name-server <ip address of the DNS>** in modalità di configurazione, come mostrato di seguito: ip name-server 192.168.26.55

Nota: l'indirizzo IP DNS viene fornito dall'amministratore del dominio Windows.

7. Utilizzare il comando nslookup <nome dominio> per verificare che il nome di dominio sia raggiungibile, come mostrato.

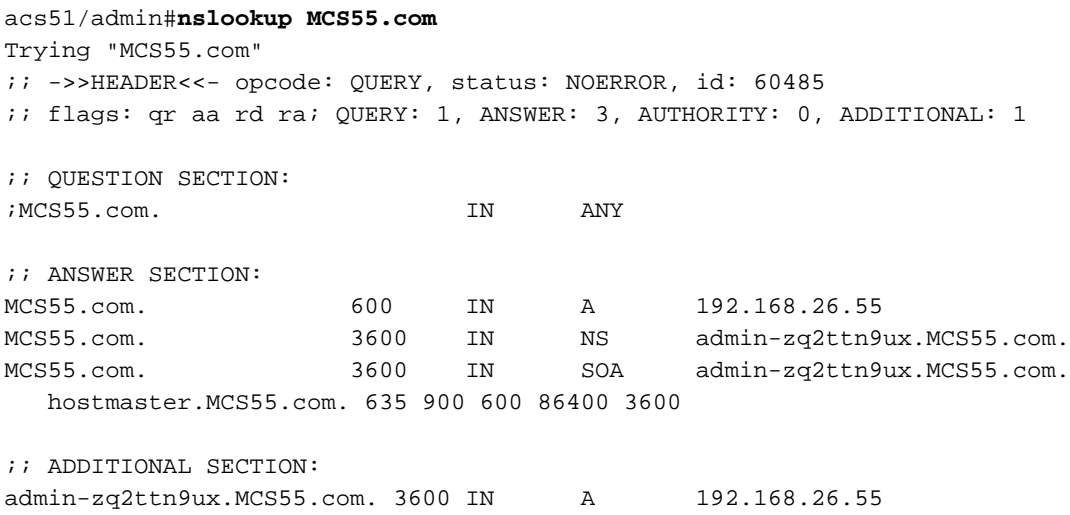

Received 136 bytes from 192.168.26.55#53 in 0 ms

Nota: se la SEZIONE RISPOSTA è vuota, contattare l'amministratore di dominio di Windows per individuare il server DNS corretto per il dominio.

8. Usare il comando **ip domain-name <nome dominio>** per configurare **DOMAIN-NAME** sull'ACS, come mostrato di seguito:

ip domain-name MCS55.com

9. Utilizzare il comando hostname <hostname> per configurare HOSTNAME sull'ACS, come mostrato di seguito:

hostname acs51

Nota: a causa dei limiti di NETBIOS, i nomi host ACS devono contenere un numero di caratteri inferiore o uguale a 15.

10. Usare il comando Write memory per salvare la configurazione su ACS.

#### <span id="page-3-0"></span>Aggiungi ACS 5.x ad AD

A<sub>n</sub>

Completare questa procedura per aggiungere ACS5.x ad AD:

1. Scegliere Utenti e archivi identità > Archivi identità esterni > Active Directory e specificare il nome di dominio, l'account AD (nome utente) e la relativa password, quindi fare clic su Test connessione.Nota: l'account AD richiesto per l'accesso al dominio in ACS deve avere una delle caratteristiche seguenti:Aggiungere workstation al diritto utente del dominio nel dominio corrispondente.Autorizzazione Crea oggetti computer o Elimina oggetti computer nel contenitore computer corrispondente in cui viene creato l'account del computer ACS prima di aggiungere il computer ACS al dominio.Nota: Cisco consiglia di disabilitare il criterio di blocco per l'account ACS e configurare l'infrastruttura AD in modo che invii avvisi all'amministratore se per l'account viene utilizzata una password errata. Infatti, se si immette una password errata, ACS non crea né modifica il proprio account computer quando necessario e quindi probabilmente nega tutte le autenticazioni.Nota: l'account Windows AD, che aggiunge ACS al dominio AD, può essere inserito nella propria unità organizzativa. Si trova nella propria unità organizzativa al momento della creazione dell'account o in un secondo momento con una restrizione che prevede che il nome dell'accessorio corrisponda al nome dell'account

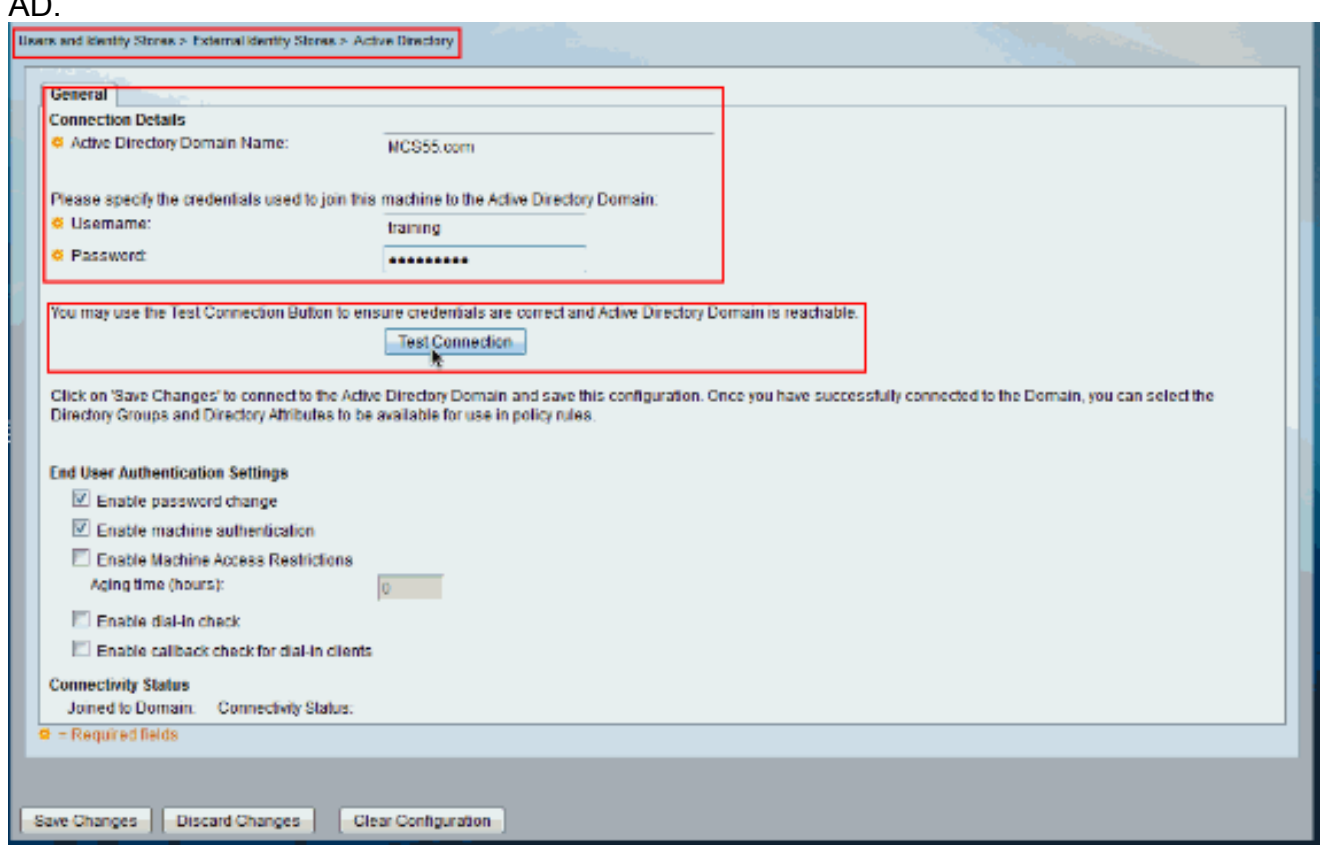

2. In questa schermata viene mostrato come il test della connessione ad Active Directory sia

#### riuscito. Quindi fare clic su OK.

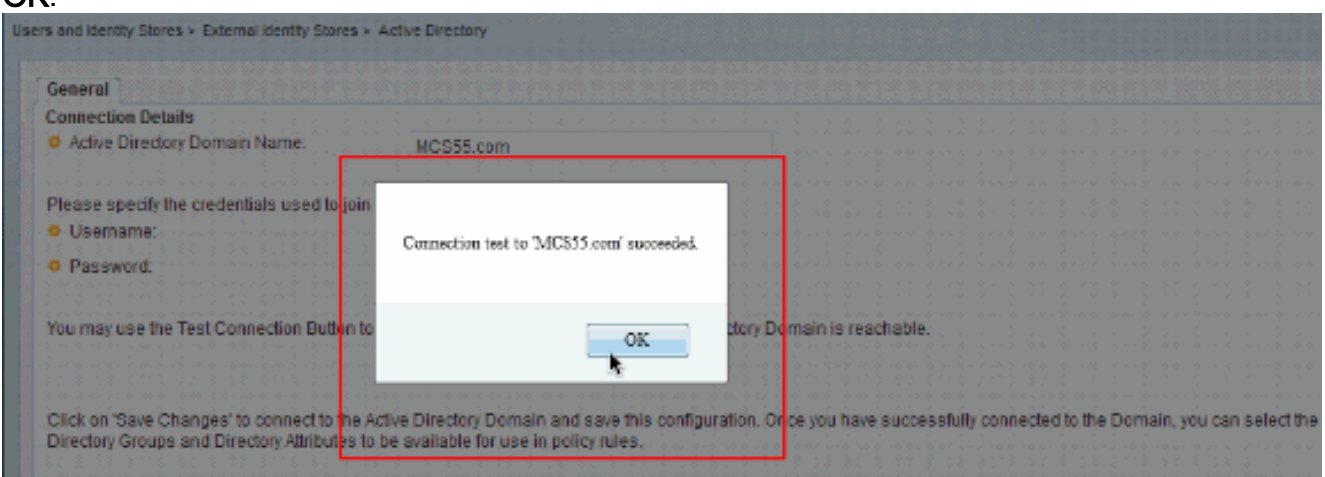

Nota: la configurazione centrificata viene influenzata e talvolta viene disconnessa quando la risposta del server è lenta durante il test della connessione ACS con il dominio AD. Tuttavia, funziona correttamente con le altre applicazioni.

3. Fare clic su Salva modifiche per consentire ad ACS di partecipare ad

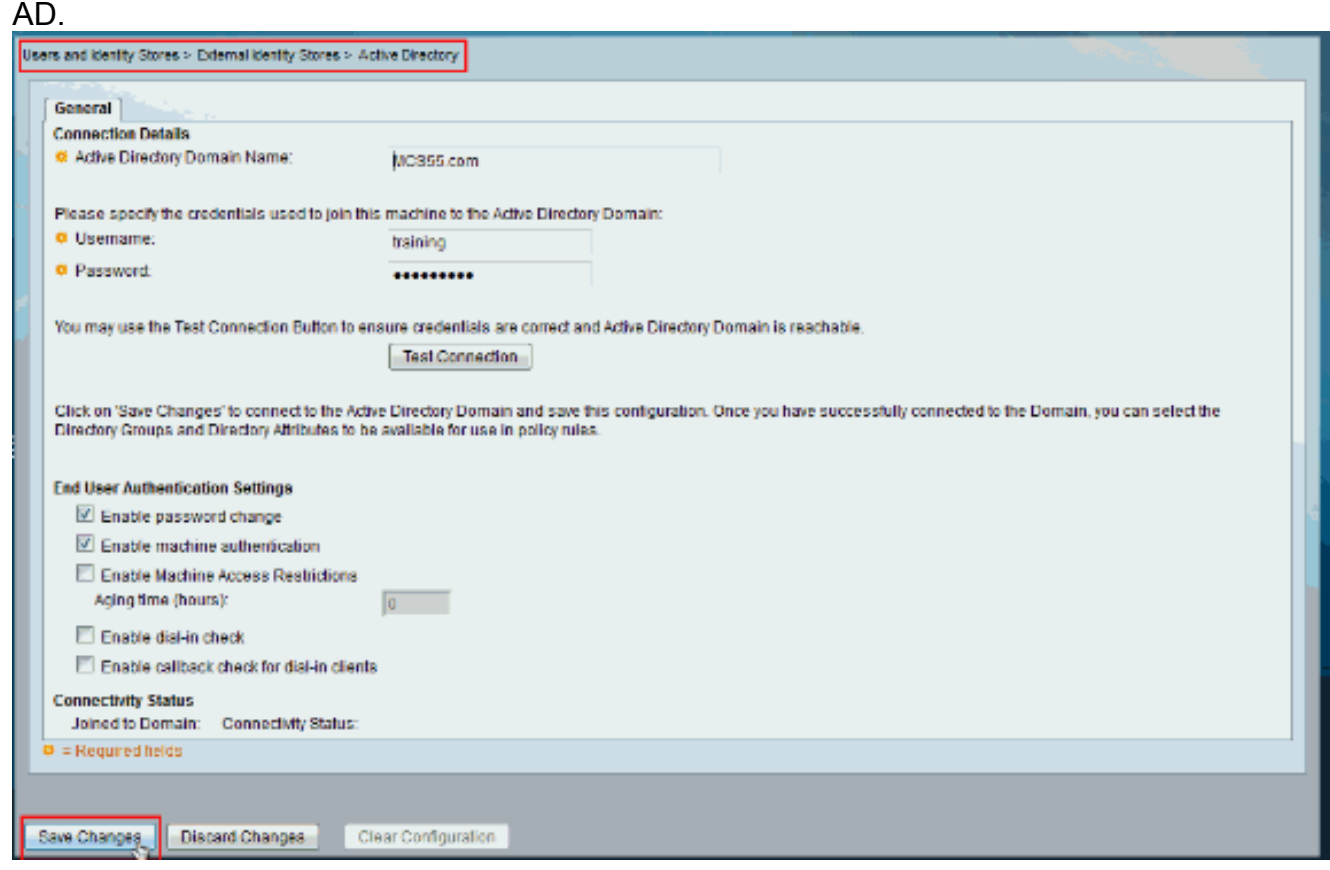

4. Una volta che l'ACS è stato aggiunto correttamente al dominio AD, viene visualizzato lo stato della

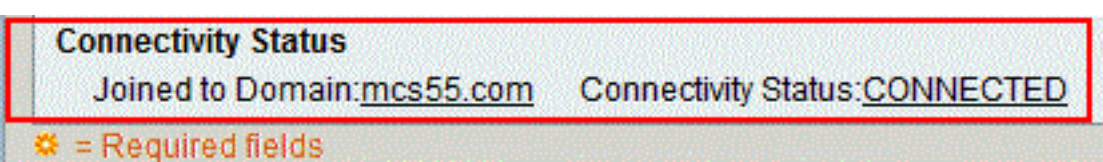

connettività.

Nota: quando si configura un archivio identità di Active Directory, ACS crea anche:Nuovo dizionario per l'archivio con due attributi: ExternalGroups e un altro attributo per qualsiasi attributo recuperato dalla pagina Attributi directory.Un nuovo attributo,

IdentityAccessRestricted. È possibile creare manualmente una condizione personalizzata per

questo attributo.Condizione personalizzata per il mapping di gruppi dall'attributo ExternalGroup. il nome della condizione personalizzata è AD1:ExternalGroups e un'altra condizione personalizzata per ogni attributo selezionato nella pagina Attributi directory, ad esempio AD1:cn.

#### <span id="page-5-0"></span>Configura servizio di Access

Completare questi passaggi per completare la configurazione del servizio Access in modo che ACS possa utilizzare l'integrazione AD appena configurata.

1. Scegliere il servizio da cui si desidera autenticare gli utenti da AD e fare clic su Identità. Fare clic su Seleziona accanto al campo Origine identità.

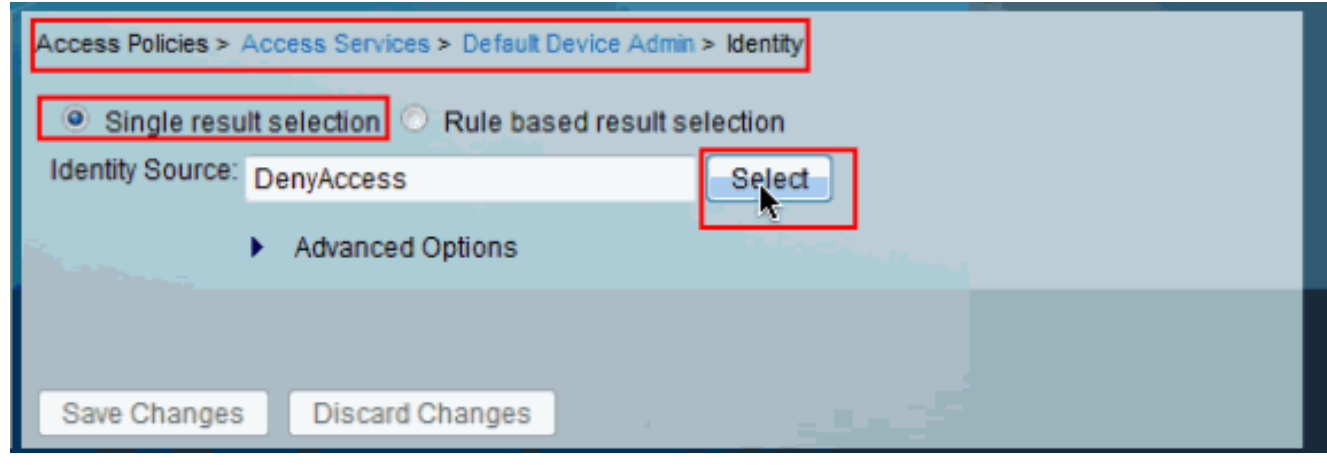

2. Scegliere **AD1** e fare clic su OK.

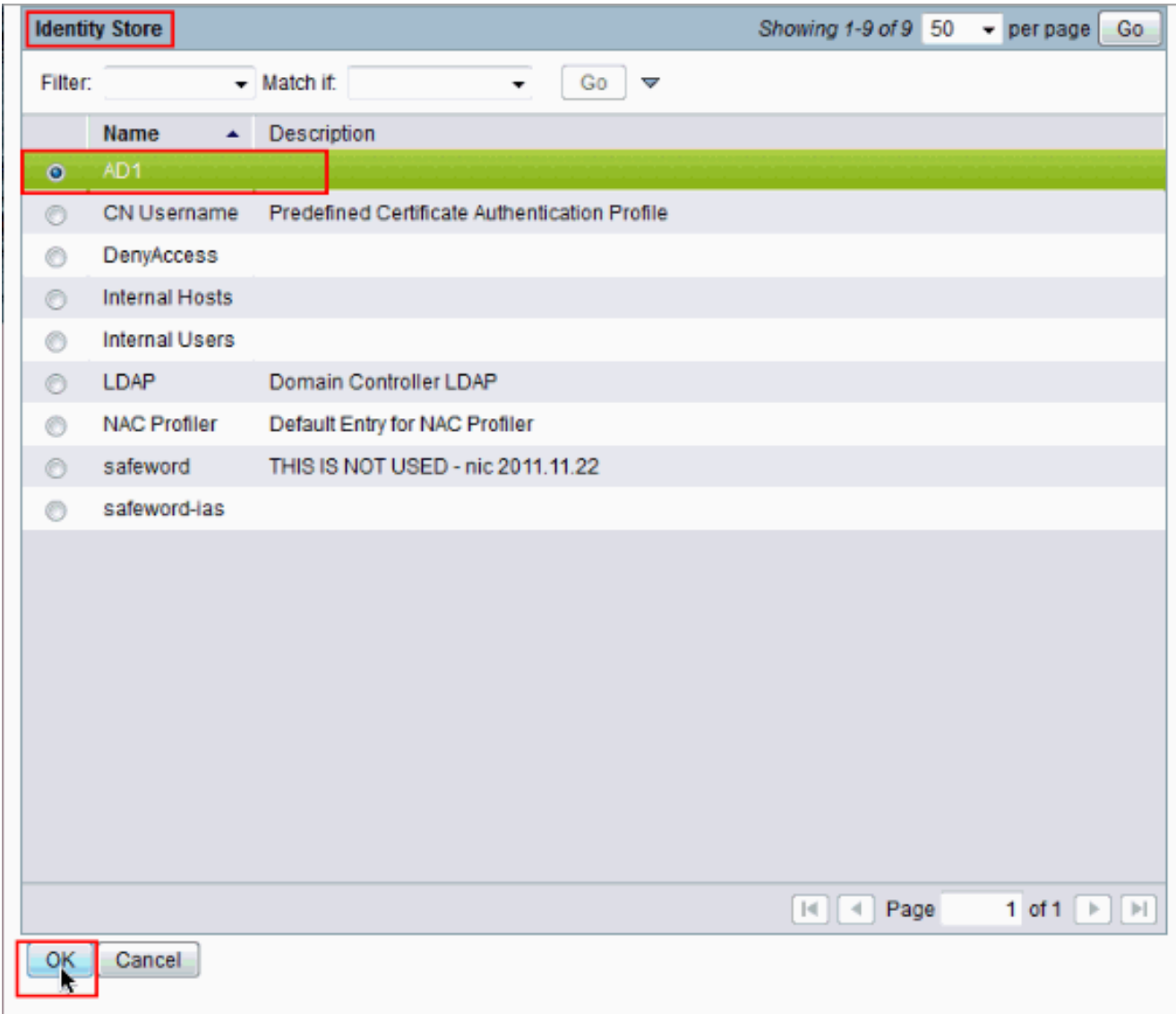

3. Fare clic su **Salva** modifiche.

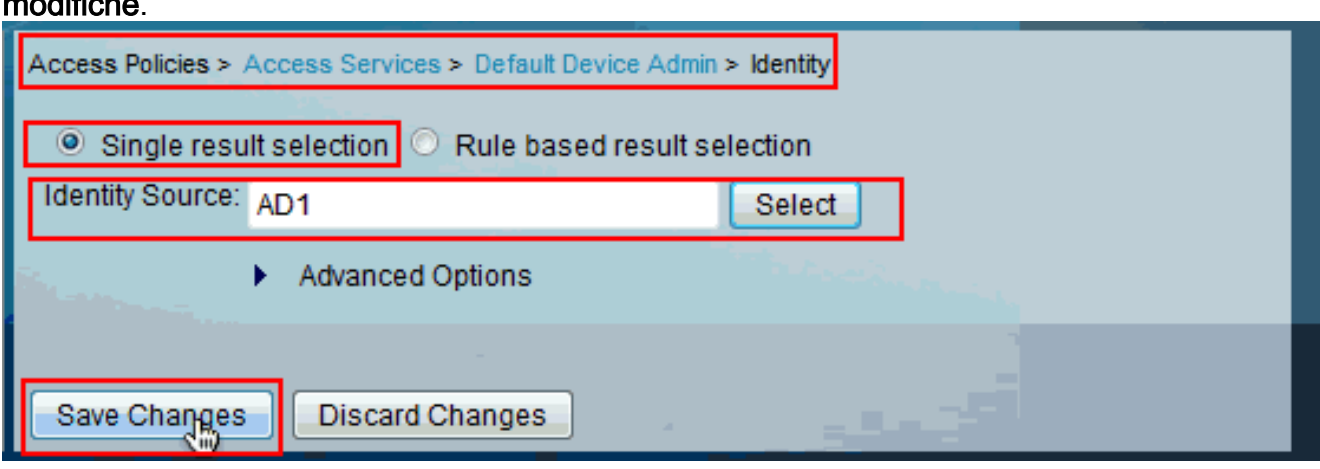

## <span id="page-6-0"></span>**Verifica**

Per verificare l'autenticazione AD, inviare una richiesta di autenticazione da un server NAS con credenziali AD. Verificare che il server NAS sia configurato sul server ACS e che la richiesta venga elaborata dal servizio di accesso configurato nella sezione precedente.

1. Dopo aver eseguito l'autenticazione da NAS, accedere alla GUI di ACS e scegliere Monitoraggio e report > Protocollo AAA > Autenticazione TACACS+. Identificare

l'autenticazione passata dall'elenco e fare clic sul simbolo della lente di ingrandimento come mostrato.

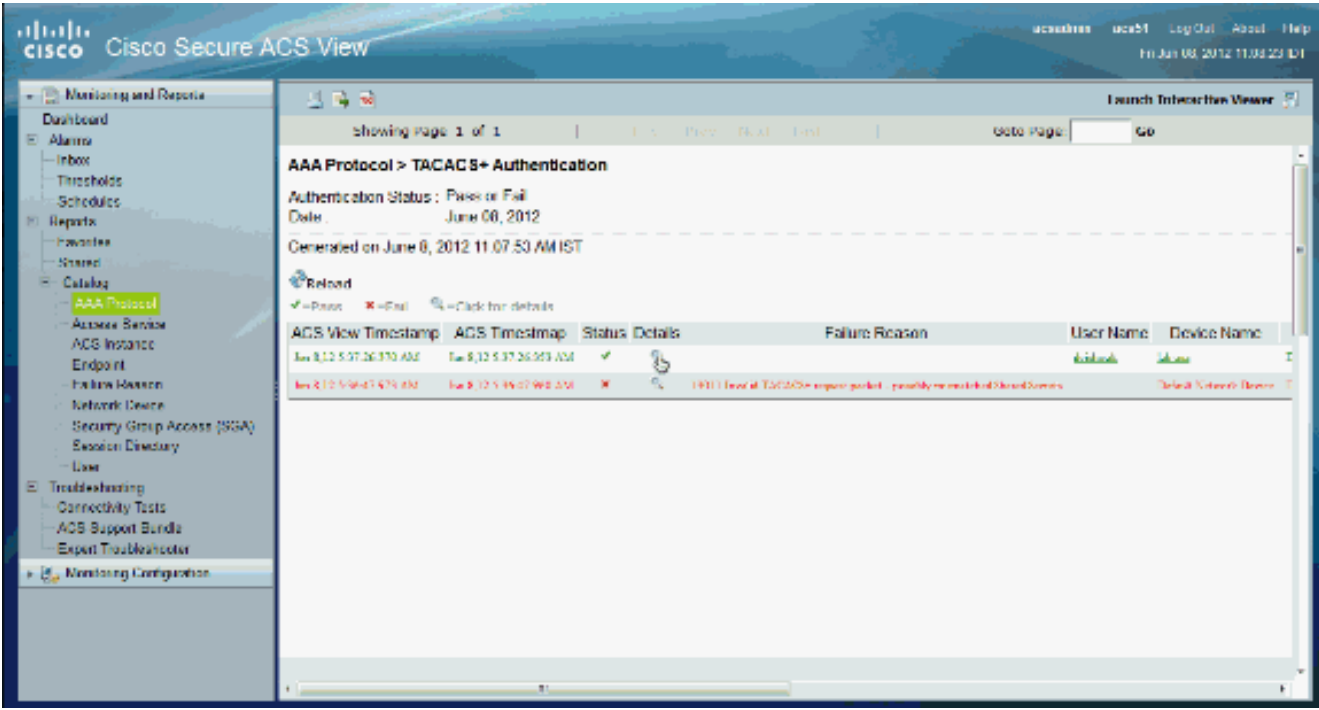

Èpossibile verificare dai passaggi che ACS ha inviato ad AD una richiesta di 2.

#### autenticazione. acsadmin acs51 LogOut About Holp allulli<br>cisco Cisco Secure ACS View Frium 08, 2012 11:00:01 IDT v. Monitoring and Reports  $\pm$  as  $\approx$ Launch Interactive Viewer [8] **Dashbord** Showing Page 1 of 1  $\mathbf{L}$ Goto Page: Go El Alema Jun 8, 2012 5:37 AM Locaed At: - Inbox Steps Jun 8, 2012 5:37 AM Thresholds ACS Time: Separad TACACS: Authorization START Supres acs51<br>RNP\_ASCI Schedules **ACS Instance Zodarie Sevie Merie Paker** Authentication Method: Reports Authentication Type Manholtsake **ASCI** Exection School Association (Default Device Admin-**Priviege Levet**  $\mathbf{f}$ Shared Industry Mark's Police Catalog Manifest DeGale Rate **Usemame** dvishwak Selected Mentity Store - AD1 Access Service Remote Address: 0.000 TACACS) will use the password prompt from global TACACS) configuration ACS hatance **Madowrole Darwins** Saturned TACACS | Authentication Reply **Fridant** Natwork Davice iab-asa<br>192 168 26 13 Sacaimed EACACS | Authentication CONTENUE Separa Failure Reason Natwork Davice IP Address .<br>Thing previously adapted Access Device **Network Desige** Device Type:All Device Types,<br>Location:All Locations Network Device Croups Federator Markie Police Security Group Access (SGA) Material Default Rain **Sexson Directory** Access Policy .<br>Admiral Marchy Street - ADI k **Use** Access Service: Default Device Admin Arthur Earling and against Article Directory  $\Box$  Tradisionaring Identity Store The authorization against Active Directory Connectivity Tests Selected Shell Profile: Permit Access ACS Support Bundle Arthur Souther Round Active Directory Domain MCS55.com Evaluation Grego Magding Follow Expert Traubleshooter klentily Group Evaluation Exception Application Policy » (5) Manitoing Configuration Access Service Selection Matched Rule : Rue 1 No referres matched Identity Policy Matched Role Defaul Evaluation Approximation Policy Selected Identity Stores: AD1, AD1 **Matched Detroit Sole** Query Identity Stores Saturned TACACS: Authentication Reply Selected Query Identity Stores Group Mancing Policy Matched Rule **A CONTRACTOR**

## <span id="page-7-0"></span>Informazioni correlate

- [Cisco Secure Access Control System](//www.cisco.com/en/US/products/ps9911/tsd_products_support_series_home.html?referring_site=bodynav)
- [Documentazione e supporto tecnico Cisco Systems](//www.cisco.com/cisco/web/support/index.html?referring_site=bodynav)